## Auspacken

**1. Nehmen Sie den Inhalt aus dem Karton heraus. Entfernen Sie sämtliches Klebeband und Verpackungsmaterial außen und innen vom Drucker. Berühren Sie keinenfalls das Flachbandkabel im Drucker.**

**2. Öffnen Sie die Papierstütze, ziehen Sie die Verlängerung heraus und schließen Sie den Drucker an.**

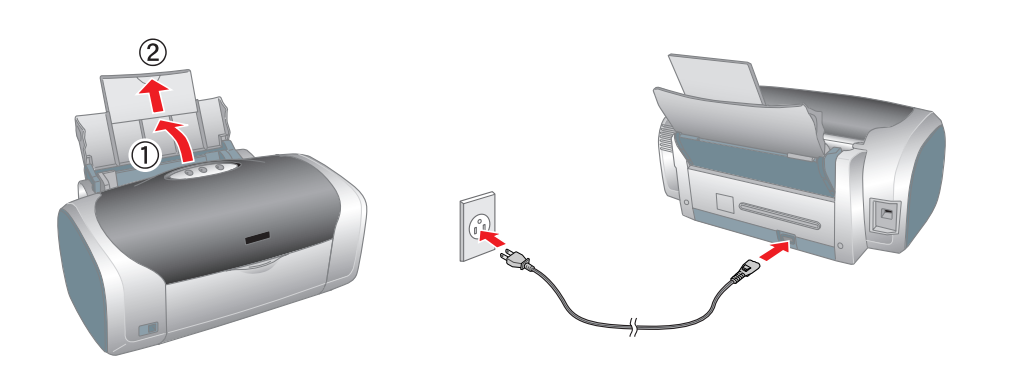

# 2 Tintenpatronen installieren

**1.** Drücken Sie den Netzschalter P, um den Drucker einzuschalten.  $\circlearrowleft$ 

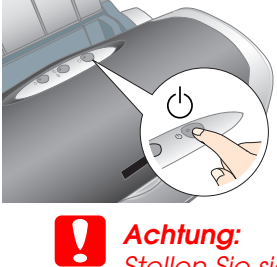

- *Achtung: Stellen Sie sicher, dass die CD/DVD-führung geschlossen ist, bevor Sie den Drucker einschalten.*
- **2. Nehmen Sie die Tintenpatronen aus ihren Schutzverpackungen heraus und installieren Sie sie, wie inden folgenden Abbildungen dargestellt.**

- ❏ *Achten Sie darauf, dass Sie beim Herausnehmen der Tintenpatronen aus den Schutzverpackungen den seitlich an der Tintenpatrone befindlichen Haken nicht abbrechen.*
- ❏ *Entfernen Sie nicht das Etikett von der Tintenpatrone und ziehen Sie nicht daran. Andernfalls kann Tinte austreten.*
- ❏ *Bewegen Sie den Druckkopf nicht von Hand. Andernfalls kann der Drucker beschädigt werden*
- ❏ *Drücken Sie die Tintenpatrone vorsichtig nach unten, bis sie hörbar einrastet.*
- ❏ *Legen Sie erst Papier in den Drucker ein, wenn die Aktivierung des Tintenzuleitungssystems abgeschlossen ist.*

*Hinweis:*

*Installieren Sie alle Tintenpatronen. Der Drucker funktioniert erst, wenn alle Tintenpatronen richtig installiert sind.*

#### **3. Drücken Sie die Tintentaste** &**.**

Der Drucker beginnt mit der Aktivierung des Tintenzuleitungssystems. Dieser Vorgang dauert ca. **1,5 Minuten**. Bei der Aktivierung erzeugt der Drucker verschiedene mechanische Geräusche. Dies ist normal.

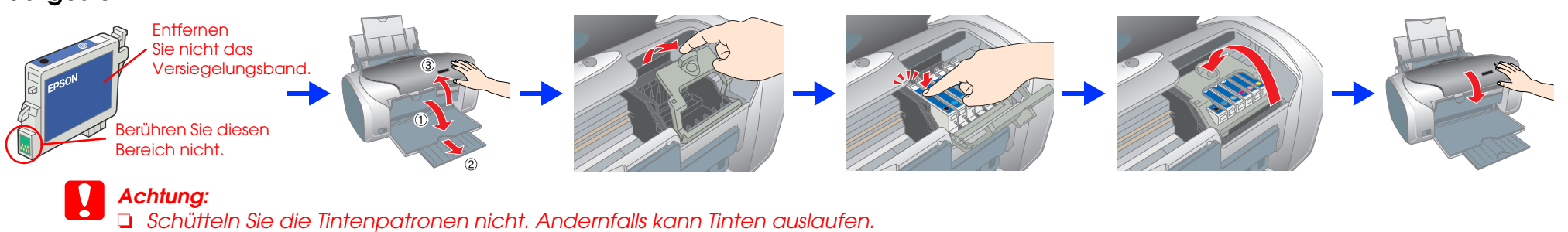

Der Aktivierungsvorgang ist abgeschlossen, wenn die grüne Anzeige aufhört zu blinken.

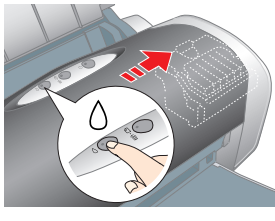

### **C**

*Achtung: Schalten Sie den Drucker während der Aktivierung des Tintenzuleitungssystems nicht aus.*

*Hinweis:*

 *Die mit dem Drucker gelieferten Tintenpatronen werden zum Teil für die erste Inbetriebnahme verbraucht. Der Druckkopf des Druckers wird mit Tinte gefüllt, um Ausdrucke hoher Qualität erstellen zu können. Bei diesem einmaligen Vorgang wird ein Teil der Tinte verbraucht. Später installierte Tintenpatronensätze halten jedoch ihre gesamte Nennnutzungsdauer über.*

Alle Rechte vorbehalten. Kein Teil dieses Handbuchs darf in irgendeiner Form (Druck, Fotokopie, Mikrofilm oder ein anderes Verfahren) ohne die schriftliche Genehmigung der SEIKO EPSON CORPORATION reproduziert oder unter Ve Systeme verarbeitet, vervielfältigt oder verbreitet werden. Die hierin enthaltenen Informationen sind ausschließlich für diesen Epson-Drucker bestimmt. Epson übernimmt keine Verantwortung für die Anwendung dieser Informati Weder die SEIKO EPSON CORPORATION noch eine ihrer Tochtergesellschaften haften für Schäden infolge von Fehlgebrauch sowie Reparaturen und Abänderungen, die von dritter, nicht autorisierter Seite vorgenommen wurden, sowie f Product" hat. EPSON haftet ebenso wenig für Schäden durch elektromagnetische Störfelder, die bei der Verwendung von Schnittstellenkabeln entstehen können, wenn diese nicht eine ausdrückliche Zulassung der SEIKO EPSON CORP

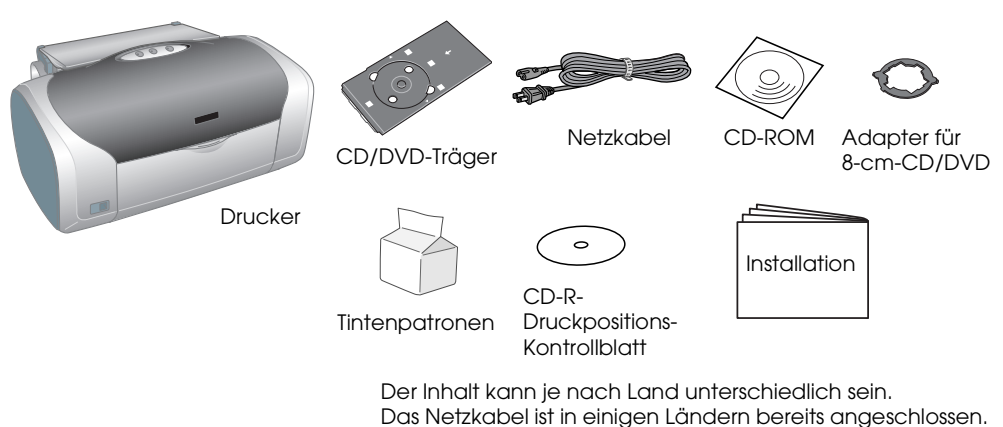

## Druckersoftware installieren

**1. Drücken Sie den Netzschalter P, um den Drucker auszuschalten** P**. Die grüne Anzeige erlischt.**

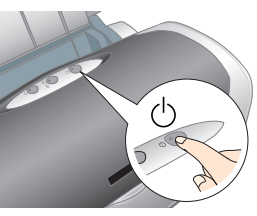

**2. Verbinden Sie den Drucker und Computer mit einem USB-Kabel und legen Sie die CD mit der Druckersoftware in das CD-ROM-Laufwerk ein.**

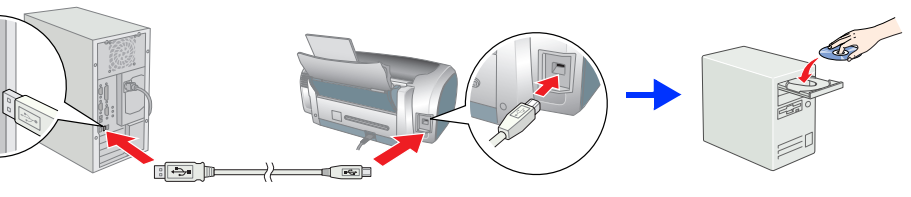

#### **3. Installieren Sie die Druckersoftware.**

Wählen Sie Ihr Land oder Ihren Aufenthaltsort aus, wenn das entsprechende Auswahlfenster angezeigt wird. Klicken oder doppelklicken Sie auf die Bereiche in den roten Kreisen, wenn nicht anders angegeben.

### **C**

 *Achtung: Deaktivieren Sie alle Antivirenprogramme, bevor Sie die Druckersoftware installieren.*

#### *Hinweis:*

 *Wenn das Fenster zur Auswahl der Sprache angezeigt wird, wählen Sie die gewünschte Sprache aus.*

#### Unter Windows

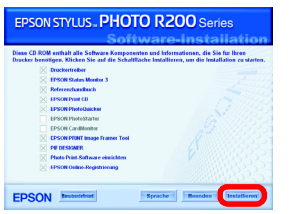

- Lesen Sie vor der Inbetriebnahme des Druckers alle Hinweise in diesem Abschnitt genau durch.
- **Standort für den Drucker auswählen**<table>\n<tbody>\n<tr>\n<td>❑</td>\n<td>Vermeiden Sie Standorte, an denen der Drucker starken Temperatur- und Feuchtigkeitsschwankungen ausgesetzt ist. Halten Sie den Drucker auch von direkter Sonnenienstrahlung, starkem Lichtenfall und Wärmequellen fem.</td>\n</tr>\n<tr>\n<td>❑</td>\n<td>Vermeiden Sie standbige Standorte und Standorte, die Erschütreungen oder Vibrationen aussesetzt sind.</td>\n</tr>\n<tr>\n<td>❑</td>\n<td>Stellen Sie den Drucker so auf, dass um ihn herum eine ausreichende Luftzufuren ousgewärleist ist.</td>\n</tr>\n<tr>\n<td>❑</td>\n<td>Stellen Sie den Drucker in der Nähe einer Steckdose auf, sodass der Netzste
- werden kann.
- Stellen Sie den Drucker auf eine ebene, stabile Fläche, die an allen Seiten über die Grundfläche des Druckers hinausragt.<br>Wenn Sie den Drucker an einer Wand aufstellen, lassen Sie einen Freiraum von mindestens 10 cm zwi  **Stromversorgung auswählen**
- Die verwendete Netzspannung muss mit der auf dem Typenschild des Druckers angegebenen Betriebsspannung übereinstimmen.<br>■ Verwenden Sie nur das mit diesem Produkt mitgelieferte Netzkabel. Bei Verwendung eines anderen Netzkabels können<br>Brände oder elektrische Schläge verursacht werden.
- Das Netzkabel dieses Produkts ist ausschließlich zur Verwendung mit diesem Produkt vorgesehen. Bei Verwendung mit anderen Geräten können Brände oder elektrische Schläge verursacht werden.<br>□ Vergewissern Sie sich, dass das Netzkabel den geltenden Sicherheitsvorschriften entspricht.<br>□ Verwenden Sie keine beschädigten oder abgenutzten N
- Wenn Sie den Drucker über ein Verlängerungskabel anschließen, achten Sie darauf, dass die Gesamtstromstärke aller<br>am Verlängerungskabel angeschlossenen Geräte die zulässige Stromstärke des Verlängerungskabels nicht<br>übersch Geräte die zulässige Stromstärke dieser Steckdose nicht überschreitet.<br>Dei Einsatz des Druckers in Deutschland ist Folgendes zu beachten: Bei Anschluss des Druckers an die Stromversorgung<br>muss sichergestellt werden, dass
	-

#### Mac OS 8.6 bis 9.x

### Mac OS X

- *Hinweis:* ❏ *Diese Software unterstützt nicht das UNIX File System (UFS) für Mac OS X. Installieren Sie die Software auf einer Festplatte oder in einer Partition, die nicht UFS verwendet.*
- ❏ *Dieses Gerät unterstützt nicht die Classic-Umgebung von Mac OS X.*
- 1. Öffnen Sie den Ordner **Mac OS X** und doppelklicken Sie dann auf das Symbol **EPSON**. Wenn das Dialogfenster zur Authentifizierung angezeigt wird (klicken Sie unter Mac OS 10.1.x auf das Symbol ), geben Sie das **Kennwort** ein und klicken Sie dann auf **OK**.
- 2. Folgen Sie den Anweisungen am Bildschirm, um die Software zu installieren.
- 3. Wenn Sie die Software installiert und den Computer neu gestartet haben, drücken Sie den Netzschalter  $\theta$ , um den Drucker einzuschalten.
- 4. Öffnen Sie den Ordner **Programme** auf der Festplatte, öffnen Sie dann den Ordner **Utilities** und doppelklicken Sie auf das Symbol **Print Center**. Klicken Sie im Dialogfenster mit der Druckerliste auf das Symbol **Hinzufügen** (unter Mac OS 10.1.x klicken Sie auf **Drucker hinzufügen**).
- 5. Wählen Sie **EPSON USB** aus dem Popup-Menü aus. Wählen Sie **Stylus Photo R200** in der Produktliste und wählen Sie dann **Alle** im Popup-Menü Seite einrichten aus. Klicken Sie auf **Hinzufügen**.
- 6. Vergewissern Sie sich, dass die Druckerliste die Optionen für den Drucker (Randtyp) enthält, wie in der folgenden Abbildung dargestellt. Nähere Informationen erhalten Sie im *Referenzhandbuch*.

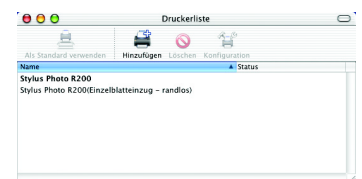

7. Schließen Sie das Dialogfenster mit der Druckerliste. *Hinweis:*

*Stellen Sie vor dem Drucken sicher, dass die Einstellung* **Format für** *im Dialogfenster zum Einrichten einer Seite dem im Dialogfenster zum Drucken ausgewählten* **Drucker** *entspricht. Andernfalls werden die Daten möglicherweise nicht korrekt gedruckt. Nähere Informationen dazu erhalten Sie im Online-Referenzhandbuch.*

#### **Wenn die Installation abgeschlossen ist, lesen Sie die Informationen zum erstmalige Drucken vom Computer aus im**  *Online-Referenzhandbuch***.**

Die CD-ROM enthält EPSON Print CD, EPSON PhotoQuicker, EPSON PhotoStarter, EPSON CardMonitor, EPSON PRINT Image Framer Tool und PIF DESIGNER.

Mit EPSON Print CD, das zum Lieferumfang dieses Druckers gehört, können Sie selbst entworfene Label auf CDs/DVDs drucken. Nähere Informationen erhalten Sie, wenn Sie auf das Symbol **ESPR200 Referenzhandbuch** auf dem Desktop doppelklicken.

EPSON PhotoQuicker ist ein einfach zu bedienendes Programm und verfügt über verschiedene Funktionen, mit denen Sie hervorragende Fotos erstellen können. Unter anderem ermöglicht es das Erstellen von randlosen Fotos.

Nähere Informationen erhalten Sie, wenn Sie auf das Symbol **ESPR200 Software-Handbuch** auf dem Desktop doppelklicken, um *Informationen zur Installation der Fotodrucksoftware* anzuzeigen.

## Referenzhandbuch anzeigen

Das *Referenzhandbuch* enthält ausführliche Informationen zum Drucken von einem Computer aus, zu Druckerwartung, Problembehebung und Sicherheit. Zum Anzeigen des *Referenzhandbuchs* doppelklicken Sie auf das Symbol **ESPR200 Referenzhandbuch** auf dem Desktop.

Unter Windows ist das *Referenzhandbuch* auch über das Startmenü aufrufbar. Klicken Sie dazu auf **Start**, zeigen Sie auf **Alle Programme** (Windows XP) bzw. **Programme** (Windows Me, 98 und 2000), zeigen Sie auf **EPSON** und wählen Sie dann **ESPR200 Referenzhandbuch**.

## *Sicherheitshinweise*

Ein Teil der auf der Druckersoftware-CD-ROM gespeicherten Fotodaten sind von der Design Exchange Co., LTD lizensiert. Copyright © 2000 Design Exchange Co., Ltd. Alle Rechte vorbehalten. Microsoft® und Windows® sind eingetragene Marken der Microsoft Corporation.

❏❏❏❏

❏

❏❏

> ❏❏❏

#### **Umgang mit den Tintenpatronen** ❏

- □ Bewahren Sie Tintenpatronen außerhalb der Reichweite von Kindern auf. Lassen Sie niemals zu, dass Kinder<br>Tintenpatronen in die Hand bekommen oder gar daraus trinken.
- 
- □ Öffnen Sie die Verpackungen der Tintenpatronen erst kurz vor der Installation.<br>● Achten Sie darauf, dass Sie beim Heraussnehmen der Tintenpatrone aus der Verpackung die seitlich an der Tintenpatrone<br>● befindlichen Haken
- □ Schütteln Sie die Tintenpatronen nicht. Andernfalls kann Tinte auslaufen.<br>□ Enffernen Sie nicht das Etikett von der Tintenpatrone und ziehen Sie nicht daran. Andernfalls kann Tinte auslaufen.<br>□ Berühren Sie nic
- ❏❏ Der IC-Chip auf dieser Tintenpatrone enthält eine Vielzahl von patronenspezifischen Informationen wie z.B. Informationen zur verbleibende Tintenmenge, sodass eine Tintenpatrone problemlos herausgenommen und wieder eingesetzt werden<br>kann. Nach jedem Einsetzen einer Tintenpatrone wird jedoch Tinte verbraucht, da der Drucker nach der Installati tenpatrone immer einen Selbsttest durchführt
- **Arbeiten mit dem Drucker** Stecken Sie Ihre Hand nicht in das Innere des Druckers, und berühren Sie nicht die Tintenpatronen währen des ❏
- Druckvorgangs. ❏
- □ Die Ventilationsschlitze und Öffnungen im Drucker dürfen nicht blockiert oder zugedeckt werden.<br>□ Versuchen Sie niemals, das Gerät selbst zu reparieren.<br>□ In folgenden Fällen müssen Sie den Drucker vom Netz tr ❏❏
- wenden:<br>Das Netzkabel oder der Stecker sind abgenutzt oder beschädigt; Flüssigkeit ist in den Drucker eingedrungen; der Drucker<br>Leistungsabweichungen.<br>Leistungsabweichungen.<br>Führen Sie keine Gegenstände in die Öffnungen i
- 
- $\Box$

❏

Folgen Sie den Anweisungen am Bildschirm.

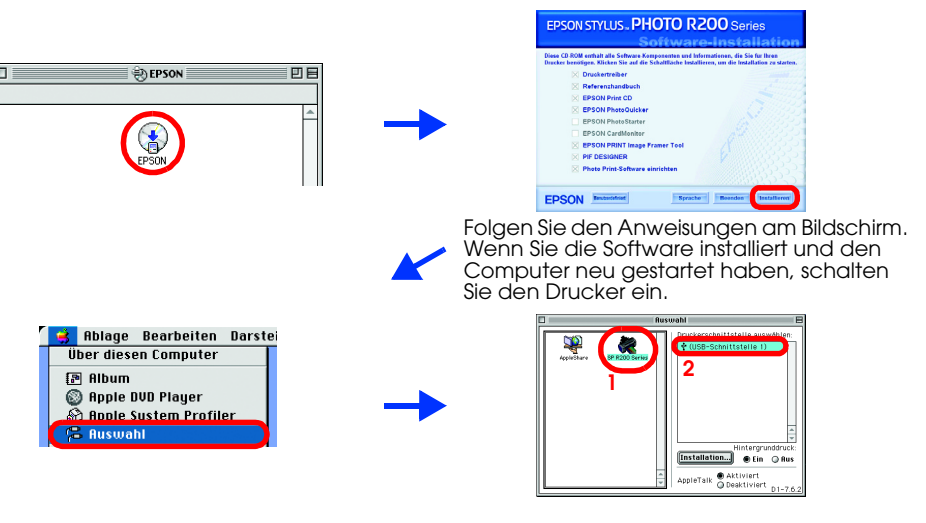

# **Farbtintenstrahldrucker** EPSON STYLUS<sup>T</sup>M PHOTO R200 Series *Installation*

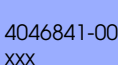

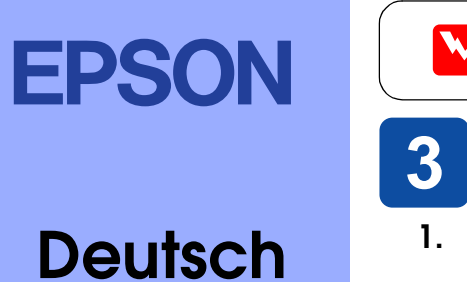

### Handbuchkonventionen

**Achtung** Anmerkungen dieser Art müssen unbedingt beachtet **Hinweise** Hinweise enthalten wichtige Informationen<br>werden, um Schäden an den Geräten zu vermeiden. Um diffreiche Tipps für die Arbeit mit dem Drucker.

Apple® und Macintosh® sind eingetragene Marken von Apple Computer, Inc.

Allgemeiner Hinweis: Alle im Handbuch genannten Bezeichnungen von Erzeugnissen sind Marken der jeweiligen Firmen. Aus dem Fehlen der Markenzeichen (R) bzw. TM kann nicht geschlossen werden, dass die Bezeichnung ein freier

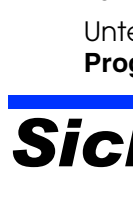